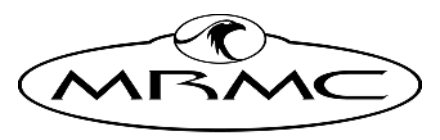

**MARK ROBERTS MOTION CONTROL** 

# [Polymotion](#page-2-0)  CHAT PRO 3.2

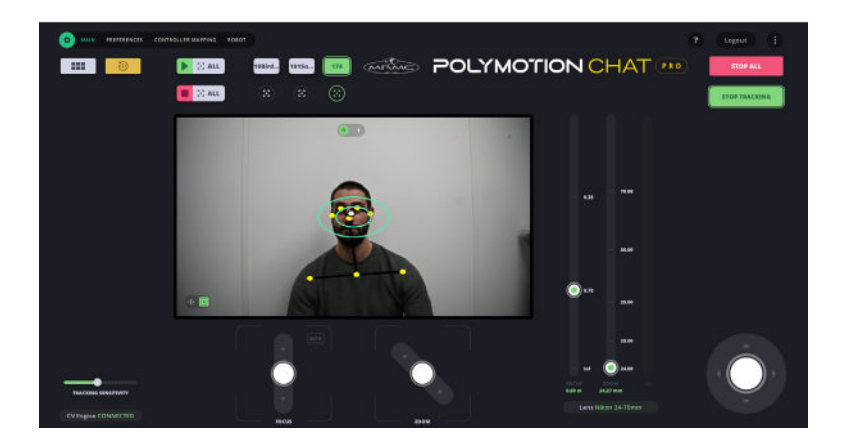

# [Quick Start Guide](#page-2-0)

Product code: MRMC-2121-32

CRANES AND RIGS | BROADCAST | HEADS & DSLR | PRODUCT PHOTOGRAPHY | RENTALS

### **[Polymotion Chat Pro 3.2 Quick Start Guide](#page-2-0)**

Product code: MRMC-2121-32

© 2022 Mark Roberts Motion Control Ltd. All rights reserved.

No part of this publication may be reproduced, transmitted, or translated by any means — graphical, electronic, or mechanical — including photocopying, recording, taping, or storage in an information retrieval system, without the express written permission of Mark Roberts Motion Control.

Although every care has been taken to ensure that the information in this document is accurate and up to date, Mark Roberts Motion Control continuously strives to improve their products and may make changes to the hardware, firmware, and software described in this document. Mark Roberts Motion Control therefore cannot be held responsible for any error or omission in this document.

All product names mentioned herein are the trademarks or registered trademarks of their respective owners.

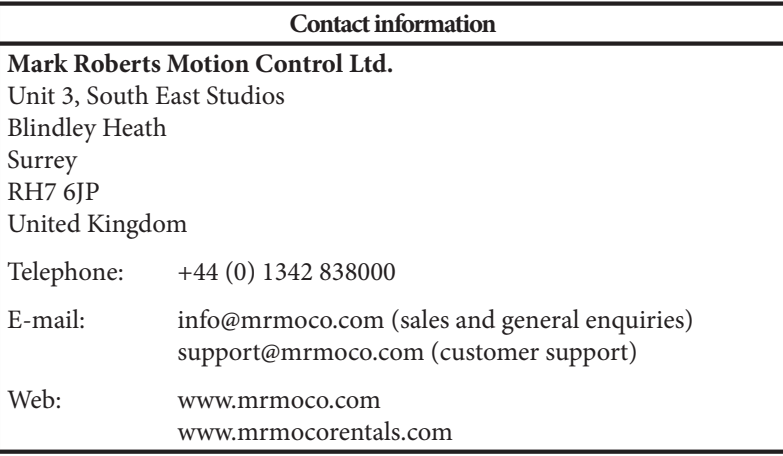

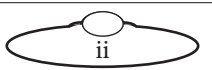

# <span id="page-2-0"></span>**Contents**

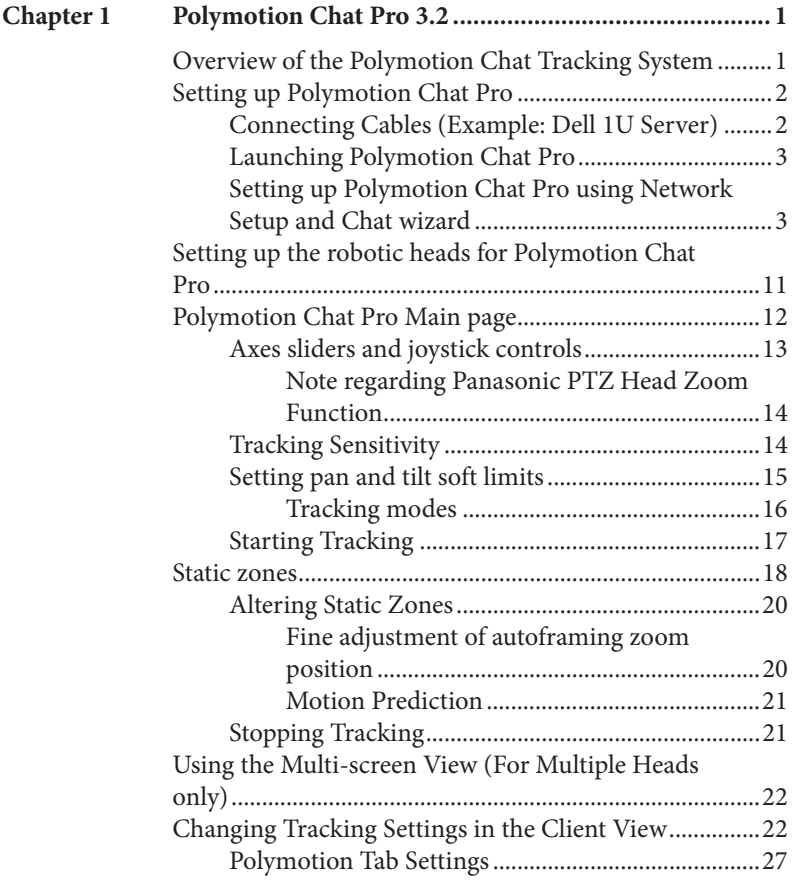

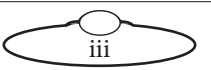

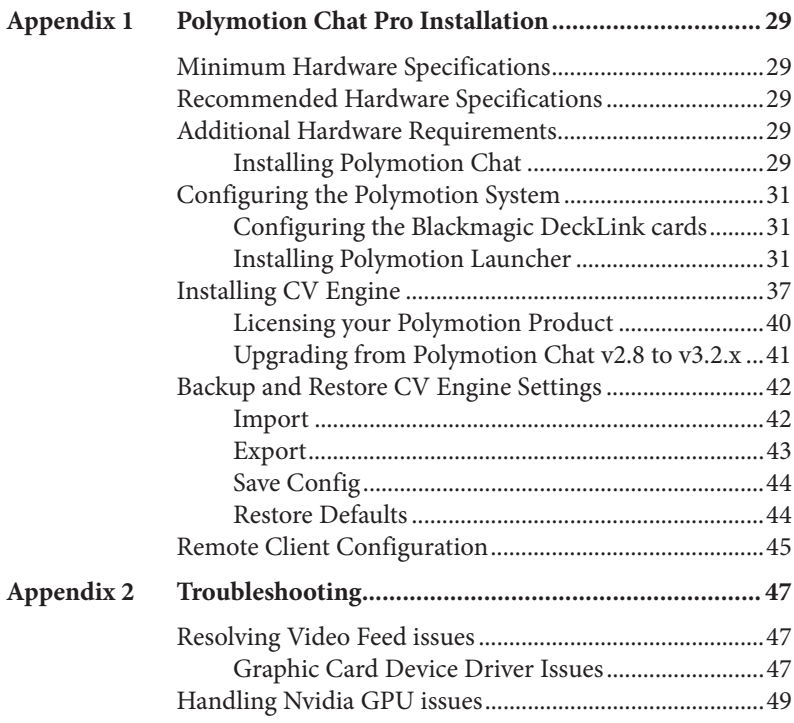

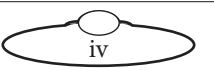

# <span id="page-4-0"></span>**[Chapt](#page-2-0)er1 Polymotion Chat Pro 3.2**

# <span id="page-4-1"></span>**Overview of the Polymotion Chat Tracking System**

Polymotion Chat is an advanced broadcast camera automation system solution. The advanced integrated AI engine detects face and limbs building a model of the subject and uses this to control and predict movement delivering high quality and natural camera motion. The easy to use interface allows the operator to track using up to three robotic heads, define static zones (so the camera will only move when there is enough movement by the subject), create an offset to allow for graphics to be on screen with the talent, manage acceleration and deceleration so the movement remains natural even on very tight or wide shots and many other options.

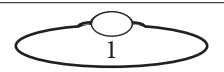

# <span id="page-5-0"></span>**Setting up Polymotion Cha[t](#page-2-0) Pro**

### <span id="page-5-1"></span>**Connecting Cables (Example: Dell 1U Server)**

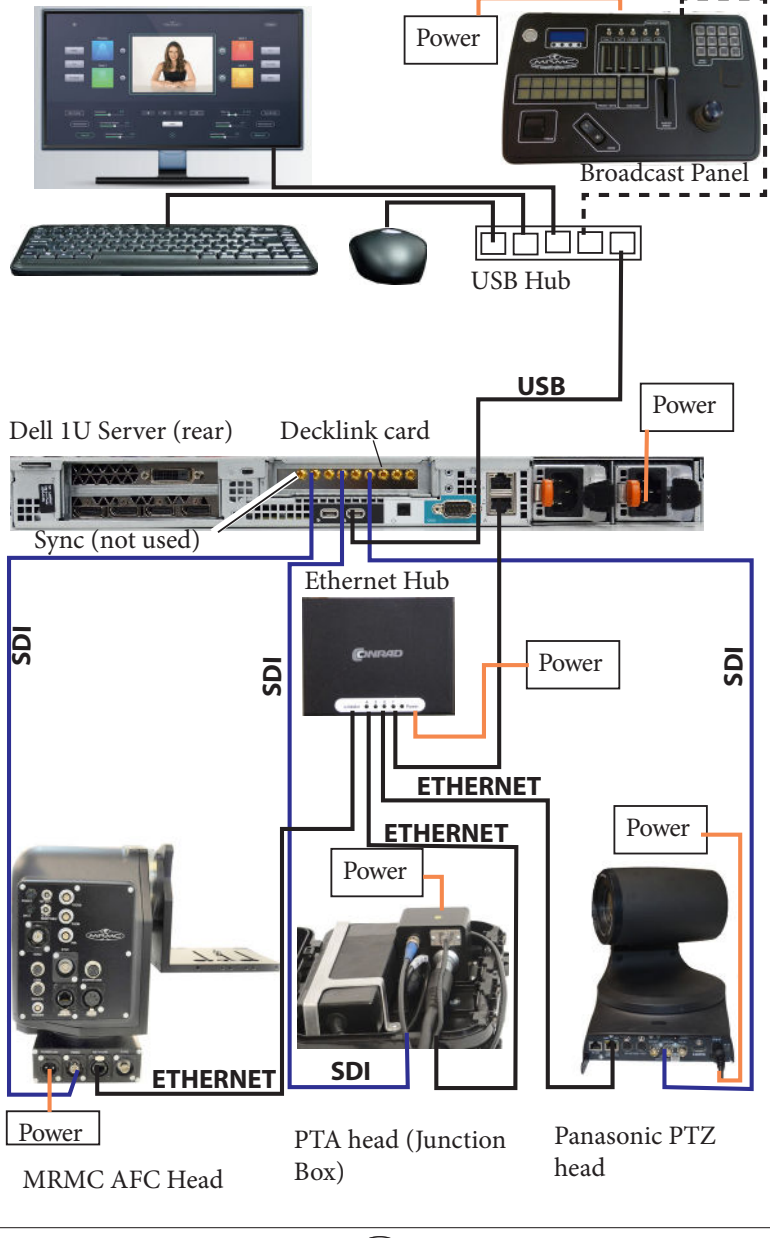

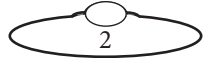

#### <span id="page-6-0"></span>**Launching Polymotion Chat Pro**

MHC Polymotion Chat runs via a utility called Polymotion Launcher. To learn more about installing Polymotion Launcher, refer to [Appendix 1](#page-32-5)  [Polymotion Chat Pro Installation](#page-32-5) on page 29.

1. Use the icon on desktop to launch Polymotion Launcher.

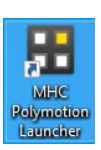

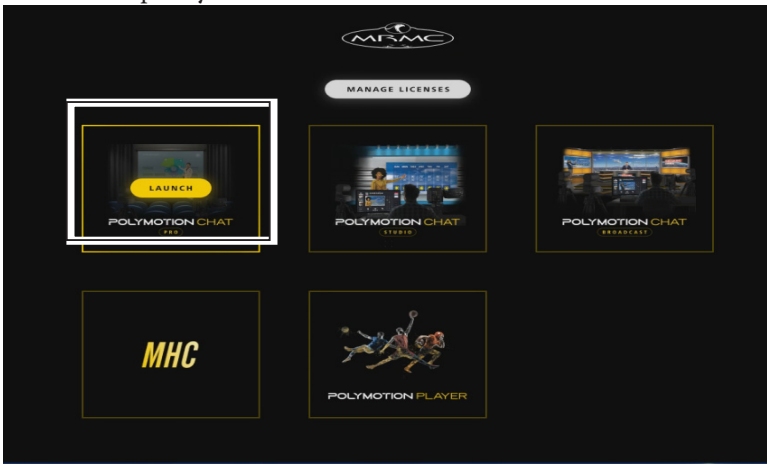

#### 2. Click/tap **Polymotion CHAT PRO**.

- 3. If you are launching this for the first time, you will be required to add a new license file or a license code. Contact MRMC Support for a new license. Refer to [Licensing your Polymotion Product](#page-43-1) on page 40.
- 4. Once you have supplied a license code, MHC Server and Client are launched, login to MHC Client as Admin: Username: Admin Password: Admin1234

### <span id="page-6-1"></span>**Setting up Polymotion Chat Pro using Network Setup and Chat wizard**

1. Cable together the robotic heads, Polymotion PC, cameras, and joysticks participating in the Polymotion network. Also connect the PC with the cameras using appropriate cables and data converters

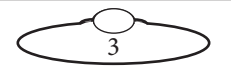

depending on method used for streaming the video. The possible incoming sources of videos used by Polymotion system are: **USB Device**, **RTSP Stream**, **Decklink** and **NDI**.

2. Use the FIND button to retrieve a list of available robots on your network. Add all the robots that would be part of the Polymotion Chat system in the MHC Network setup page. Remember to specify the robot type for each of the participating robotic head

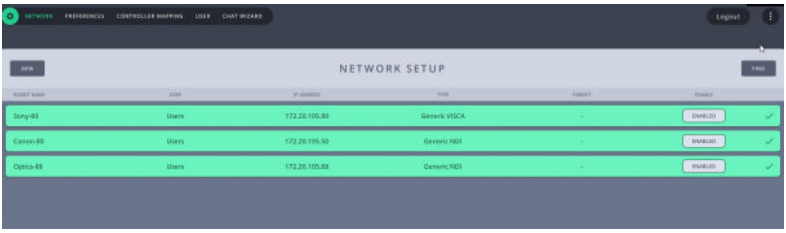

If you are including Pan Bars in your Chat Pro system, ensure that you add them before any other robots. This will allow you to add the exact number of heads as in your Chat Pro license.

#### Note

If a selected robot does not go green, then check it is on the same IP address range as the server PC. The Find button does a network wide broadcast, therefore it finds heads even on different subnets.

#### Note

If an NDI protocol robot, such as that with a rig type of NDI\_PTZ, is not being detected in Network setup page (turning green), then it is recommended that you download and install NDI Studio Monitor tool from NDI website. If the NDI Studio Monitor cannot detect the NDI protocol robot, then the Chat system will not detect it (as the Chat system uses the same source library as the NDI Studio Monitor for source detection).

3. Select Settings  $\bullet$  > **CHAT WIZARD**. This page shows the added robots as boxes where video feed from each of them can be set up.

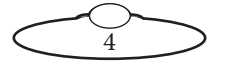

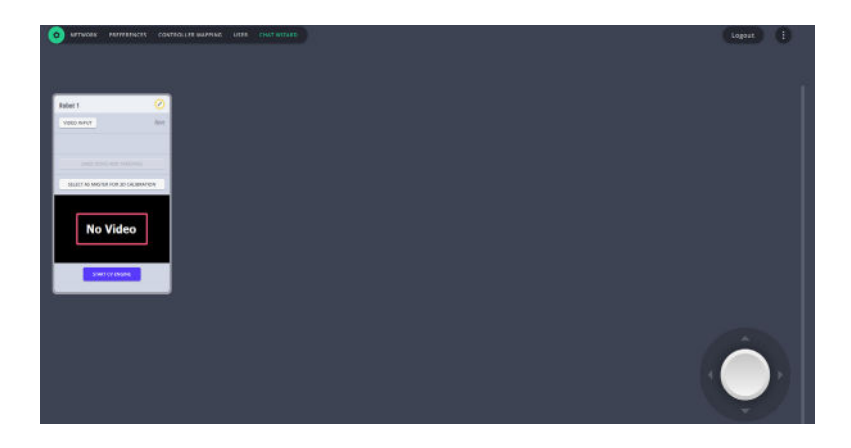

<span id="page-8-0"></span>4. Under **VIDEO INPUT**, select the source of the video feed.

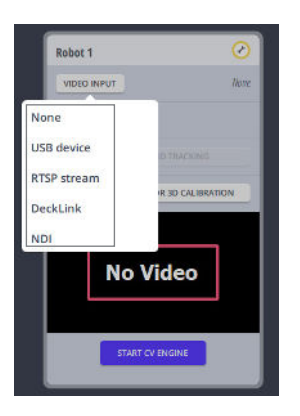

5. Select the DEVICE. If the selected video input is **Decklink** or **USB device**, then DEVICE is the port receiving the video feed from the camera on the robot. If the selected source is **RTSP stream**, then add the RTSP stream address in the appearing box.

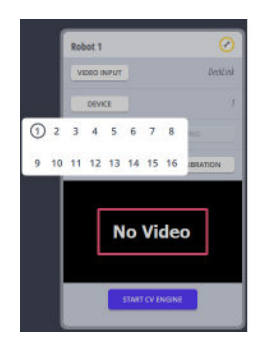

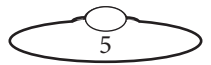

You can add up to 3 channels.

Tip

Use the on-screen joystick (pan-tilt) control to move the robot slightly for easily identifying the robot if you are not able to do so by the name of the robot.

6. Click **Start CV Engine** to start the program that enables Polymotion tracking in MHC. As you do so, notice that additional windows pop up, which can take up to 30 minutes; these windows are for MRMC CV Engine, a software application that runs in the background to enable Polymotion Chat, and must not be closed at any instance while using the system for accurate functioning.

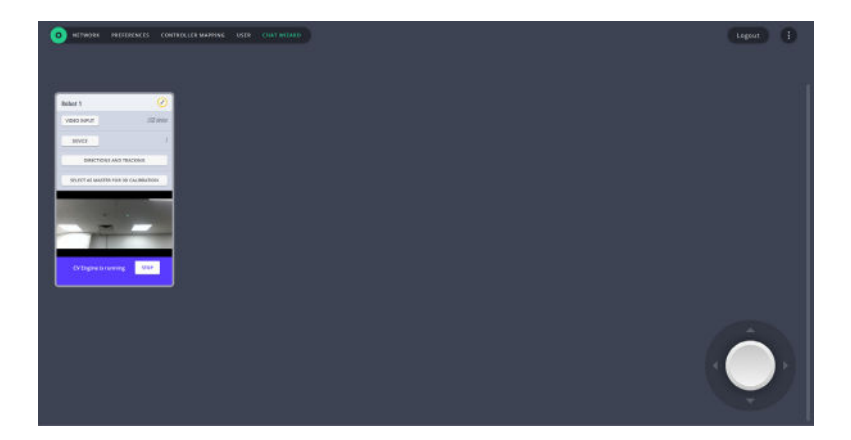

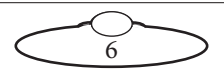

#### **NDI video feed issues**

- If a video input was selected as NDI in Step [4](#page-8-0) but is not displayed after clicking Start CV Engine, then it is recommended that you download and install NDI Studio Monitor tool from the NDI website. If the NDI Studio Monitor cannot detect the NDI video, then Chat system will not be able to detect it (as the Chat system uses the same source library as the NDI Studio Monitor for video source detection).
- On some servers or PCs, one of the two NDI heads or streams may not work if both NDI heads are connected to two different network ports of that server or PC. This issue can be resolved by connecting both NDI heads to a hub and then the hub to one of the network ports.

#### Note

After Polymotion Launcher installation, when CV Engine is started for the first time, a configuration process for graphics cards, called PoseNet Initialisation, is started which can take up to 30 minutes for a Dell 2U server and up to 20 minutes for a Dell 1U server. For each subsequent Polymotion Chat launch, this process will take only a few seconds. During PoseNet Initialisation, the video feed appears with a message "CVE PoseNet Initializaing". After clicking 'Start CV Engine' for all participating heads, users are advised to wait for this message to disappear before using tracking functions in the Chat system.

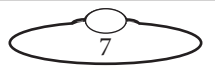

7. Click **Directions and Tracking** to calibrate Pan and Tilt axes.The pan and tilt axes direction should be set accurately for accurate tracking. For this, use the on-screen buttons to check whether the robotic heads are moving in the direction of the text on the button.

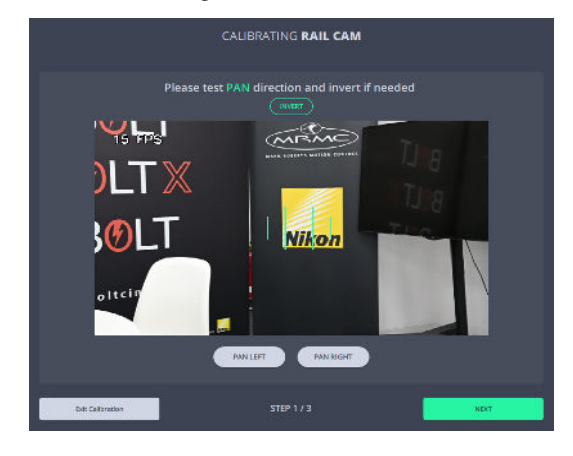

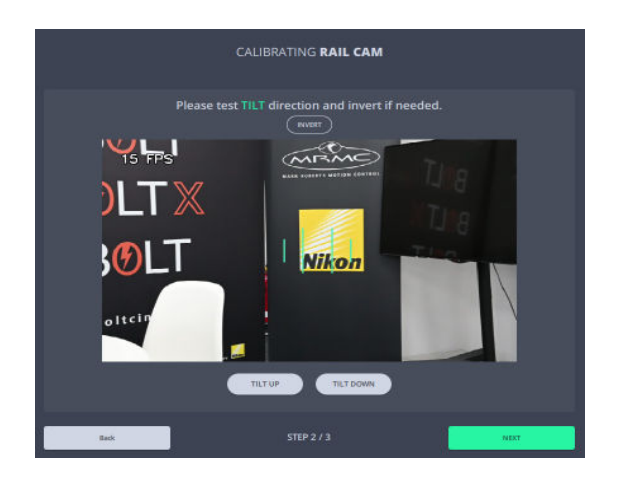

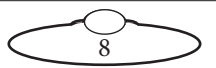

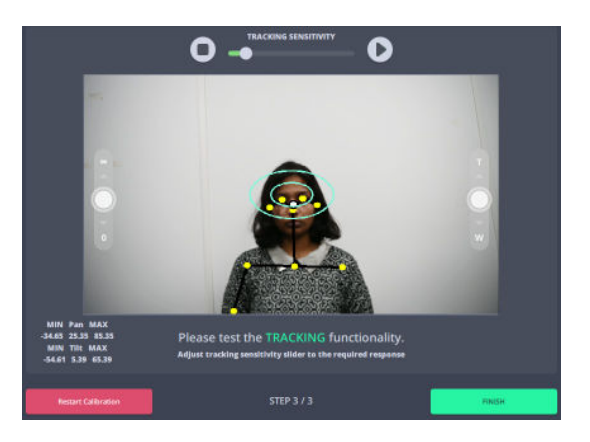

Click the **Home** button to home all axes; use the **Fix** button to fix any tripped axes, if required.

In this step, you can adjust the **tracking sensitivity** by clicking the play button to temporarily start tracking and then tweaking the sensitivity using the slider. To modify tracking sensitivity a person needs to be present in the frame to allow tracking to begin. If that is not possible, skip this step.

8. Repeat Steps 2-7 for all the robotic heads that are part of Polymotion Chat system.

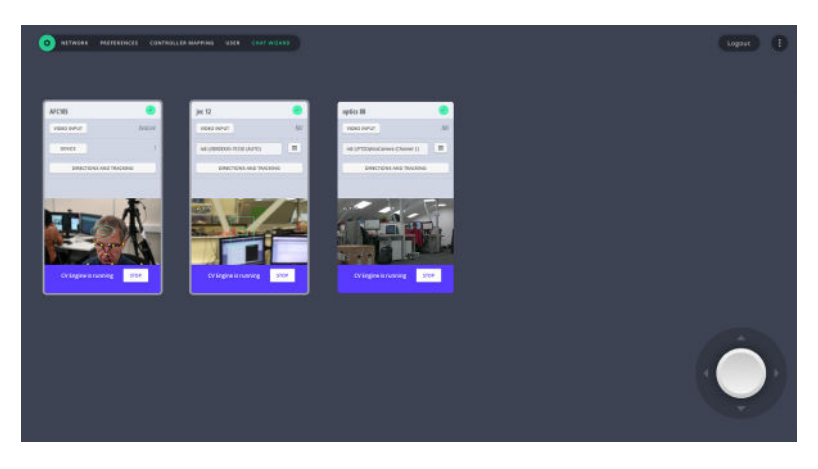

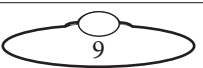

#### Note

In order to modify setting and record presets, you need to log in as Engineer type user. Use Settings  $\bullet$  > User page to check whether one is already set up or create a new one.

To learn more about the user types, refer to MHCv3.2 User Manual.

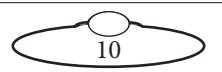

### <span id="page-14-0"></span>**Setting up the robotic heads for Polymotion Chat Pro**

Provided all the participating robots are connected properly and video feeds from all the cameras are being successfully received and are correctly configured, your first session will involve logging in to the MHC Client.

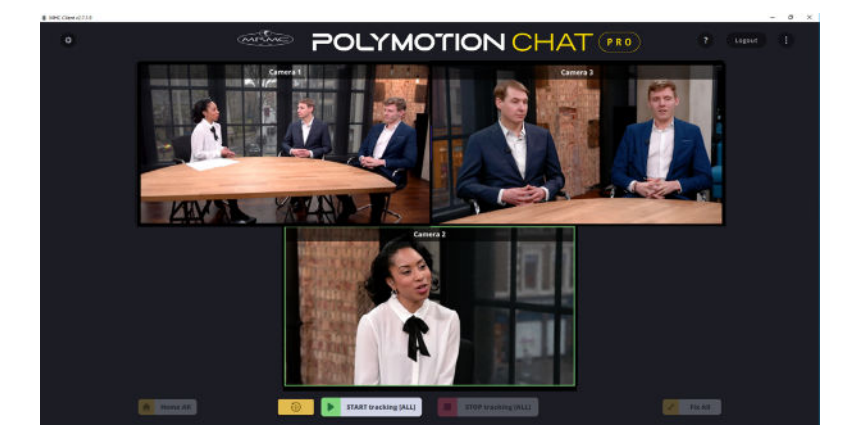

When you login to MHC Client, this multi-view screen view appears which shows the live feed from all the connected cameras. If you have only one camera, then it goes straight to the operator screen. You can select the live feed from any camera to begin tracking and change the tracking settings for that camera.

For more detail on Multi-screen view, go to [Using the Multi-screen View](#page-25-0)  [\(For Multiple Heads only\)](#page-25-0) on page 22.

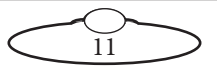

### <span id="page-15-0"></span>**Polymotion Chat Pro Main page**

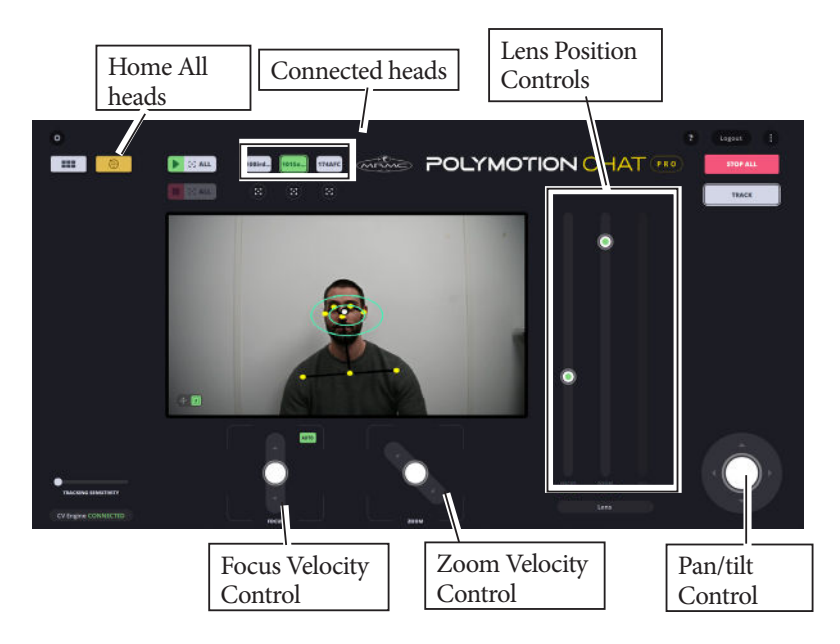

The controls on the Main page can be used to move robotic head axes and set up and run presets which can be later used to follow targets automatically.

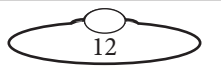

#### Note

When Chat Main page is started for the first time after Chat installation, the CVE PoseNet Initialization process is started and a message appears in the LiveView window. This process will continue for up to 30 minutes depending on the number of heads in your Chat configuration. For each subsequent launches, this will take only a few seconds. While this process is in progress, the tracking controls will not function in the Chat program.

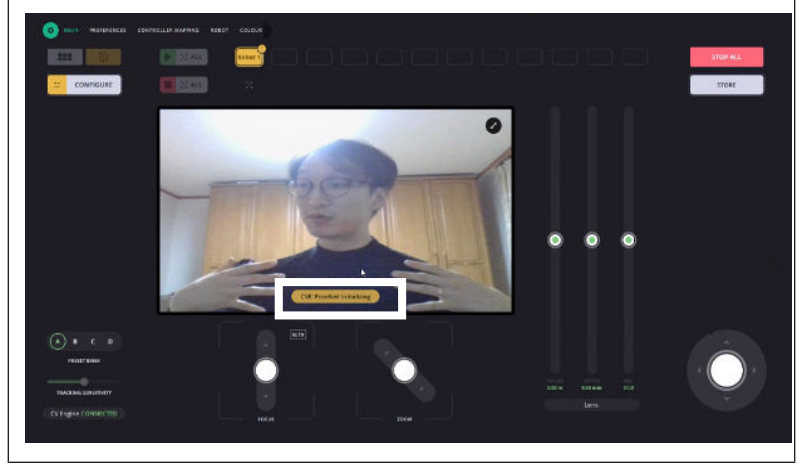

#### <span id="page-16-0"></span>**Axes sliders and joystick controls**

The Focus and Zoom Velocity sliders can be used to moved the lens axes in either direction. They are velocity controls in that the further they are pushed the faster the axes move.

The Pan /tilt joystick control is a directional control for Pan and Tilt axes.

The Focus, Zoom and Iris sliders on the right are position controls in that they can be used to move the lens axes to specific positions shown by the markings as stored in the lens table for the lens physically installed on the robotic head. It is important that the lens table is set up properly in  $\bullet$ **Robot>Lens tab** for these to function accurately.

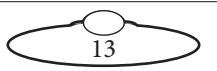

#### Important

End stops on Focus and Zoom are not supported for Panasonic PTZ devices.

In order to get the pan and tilt end stops to work smoothly for Panasonic PTZ heads, Chat system uses the settings in the head. The applicable models incorporate an EEPROM for storing the settings, and each time a command that changes the settings is received, data is written in the EEPROM. The number of times data can be written in the EEPROM is limited so if data is sent frequently, the model will cease to operate normally when the maximum number of times for writing the data has been reached. Therefore, it is recommended that end stops are not changed frequently for PTZ heads to prevent EEPROM from failing.

#### <span id="page-17-0"></span>**Note regarding Panasonic PTZ Head Zoom Function**

On the Panasonic PTZ head, if you are on a wide zoom setting, the head can focus quite closely, such as 0.5m. However when you zoom in to the telephoto end of the zoom, the closest the head focus is about 3m. The software in the Panasonic knows about this and will move the focus slider up when you zoom in.

Also if you are at the tight end of the zoom and try to move focus to a close position, the software in the head will not allow you to do this. It will move to the closest possible focusing distance.

### <span id="page-17-1"></span>**Tracking Sensitivity**

Tracking sensitivity determines how quickly the camera moves in reaction to the target moving away from the reference point, i.e. the deflection from the desired position. This feature gives better control over lower speeds. For example, when the slider is at the half way mark the sensitivity demand is only 20%. Use a high tracking sensitivity value for generally wide on zoom.

Tracking sensitivity automatically adjusts based on the lens FOV or zoom level. The more zoomed in the lens is, the less the camera is panned and vice versa. You should have the lens table set up for this to function accurately.

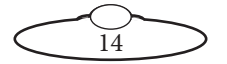

#### <span id="page-18-0"></span>**Setting pan and tilt soft limits**

If the subject moved to an undesirable position, having set the soft limits will prevent the robotic head from moving further in that direction. Carefully set the soft limits for pan and tilt axes to prevent the robotic heads from moving to positions outside the desired area.

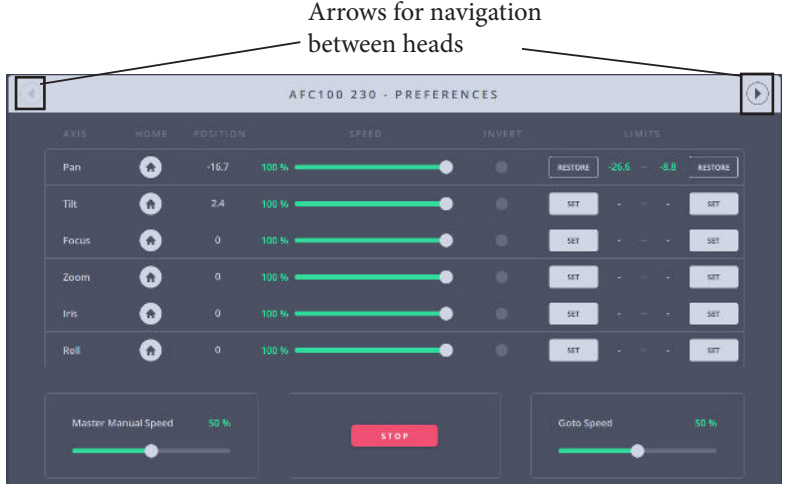

To set soft limits:

- 1. Use the joystick to position an axis at a point that you want to set as minimum limit.
- 2. Click the first SET button to set the minimum limit.
- 3. Similarly, position the axis at the point you want to set as maximum **limits**
- 4. Click the second SET button to set the maximum limit.
- 5. Use steps 1-4 to set soft limits for the required axes in the all the participating robotic heads. Use the arrows shown in the above picture to navigate between the robotic heads.

#### **Note regarding Panasonic head's preference limits**

All preference limits are cleared when Panasonic head is removed from MHC or added to MHC. Therefore, the user needs to re-set them when adding the head in MHC.

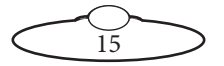

#### <span id="page-19-0"></span>**Tracking modes**

Tracking modes allow you to set how much of the target(s) will be kept in the frame while tracking the target. Polymotion Chat Pro system uses auto framing for this. Depending on the set tracking mode, the Chat system works out the extent which the target will kept in the frame. This is called **autoframing**. In default tracking mode of 'Normal', autoframing is not applied. In all other tracking modes auto framed target is indicated by the yellow rectangle. The vertical green lines indicate the stop zone for autoframing. This can be adjusted by the zoom velocity control while in autoframing. In autoframing modes, the stop zone only applies to the pan axis, tilt is handled automatically.

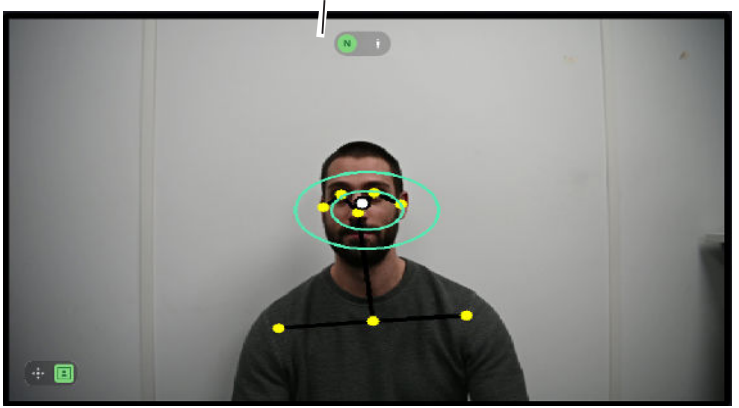

Normal tracking mode applied

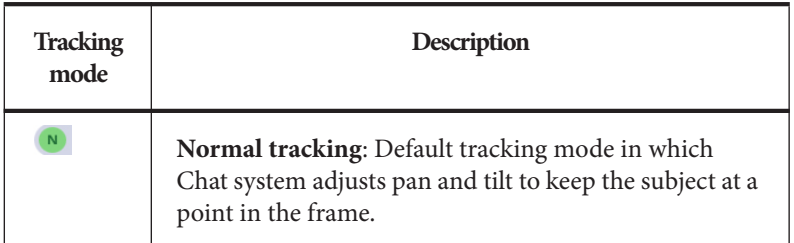

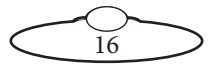

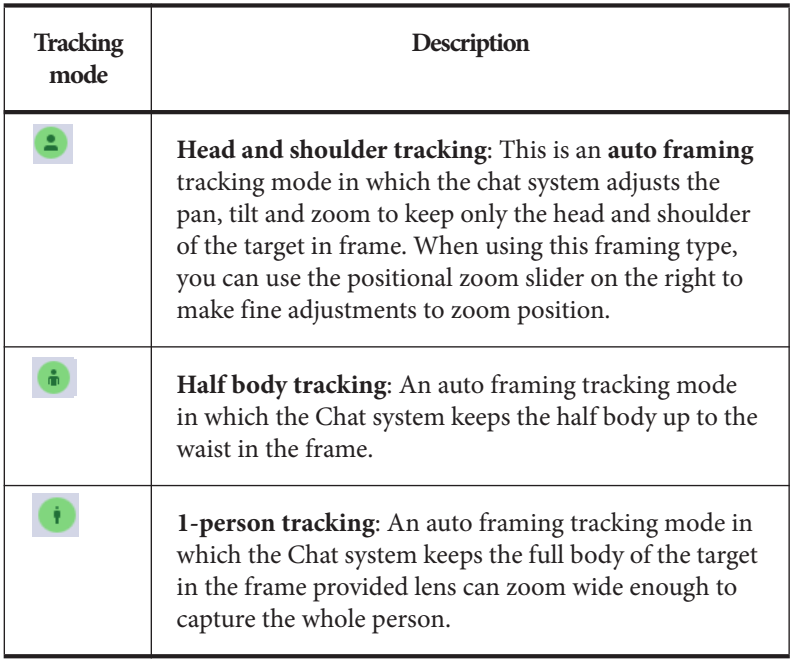

### <span id="page-20-0"></span>**Starting Tracking**

Enabling tracking on a tracking preset does not automatically start tracking. There are three ways to begin tracking:

- **Using for each head**: Use the MHC controls to position the head to the desired target and the click  $\bullet$  to begin tracking the target.
- **Using**  $\triangleright$   $\mathbb{R}$  all : Use the MHC or joystick controls to position the head(s) to the desired target and the click  $\Box$  saud to begin tracking the target for all heads.
- Using **T** TRACK **THE** : This button can be used to start tracking on the active head.

Once tracking has started, all tracking robotic heads have  $\circledR$  appear under head select buttons. The tracking modes appear on the LiveView display allowing the user to dynamically change the tracking mode while the head is tracking.

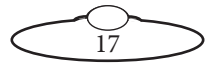

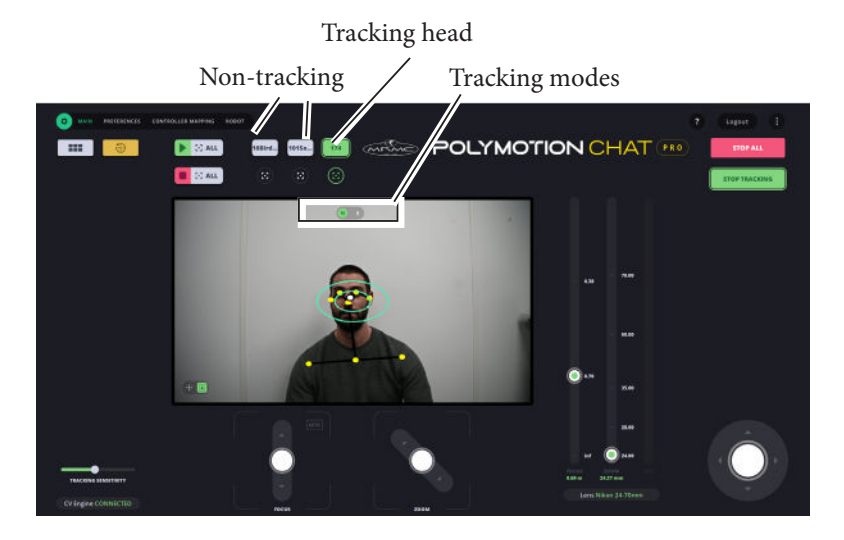

# <span id="page-21-0"></span>**Static zones**

The green boxes or ellipses appearing on the target in LiveView are called static zones – inner zone and outer zone. The camera moves only as much to place the white dot representing the target inside the inner zone. When the target moves but is still inside the outer zone, the camera does not move. A smaller zone means target is more closely followed, resulting in more camera movement. A larger zone means less camera movement, as the target is free to move around without the tracking reacting.

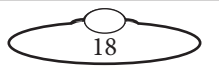

#### **Note regarding Birddog Autofocus function**

When a preset is saved with AF on, enabling it and changing the AF state will not reflect in the preset when it is enabled again. This happens because of the preset memory function in the Birddog PTZ camera. If set to ON then the complete state of the head will be saved (including AF state) when a preset is saved. If set to OFF then only the pan, tilt, zoom and focus is saved to a preset. This needs to be turned off in the on-screen display. You can access the display via NDI Studio Monitor (password: birddog).

In the OSD, go to SYSTEM  $\rightarrow$  PRESET MEMORY  $\rightarrow$  OFF. Exit the menu and close NDI Studio Monitor.

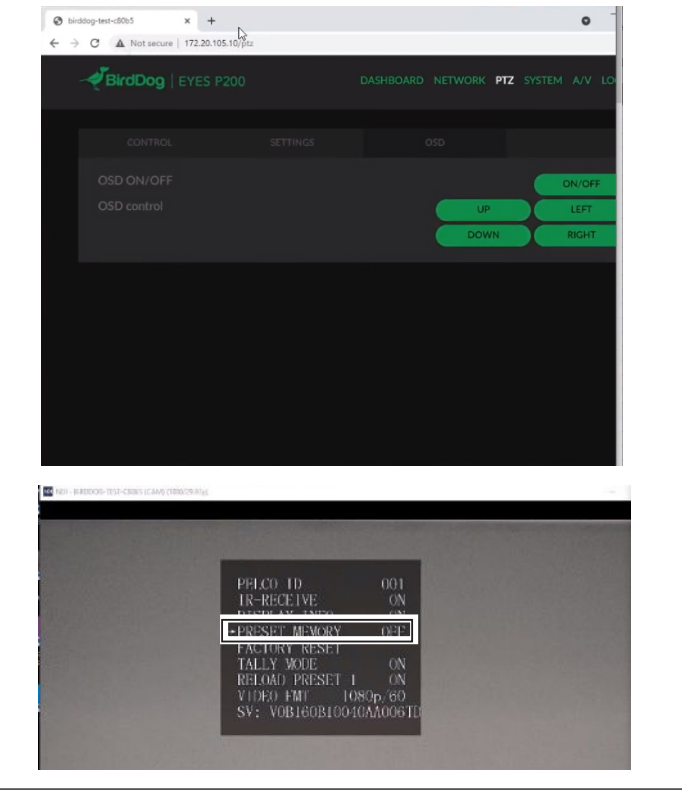

19

### <span id="page-23-0"></span>**Altering Static Zones**

On the bottom left of liveview, switch allows you to toggle between **edit static zone** and **choose person** options. Use the appearing arrows and other options to edit the static zones as required, and then exit the edit mode. When the little framed person icon is selected the user can choose which person on screen will be tracked. Click on the person's face to select them to be tracked

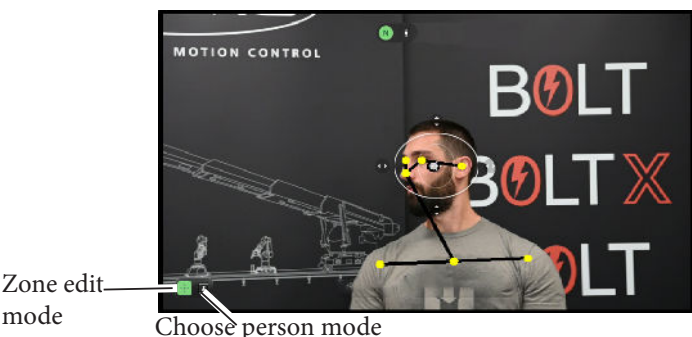

#### <span id="page-23-1"></span>**Fine adjustment of autoframing zoom position**

While auto-framing, if you move the zoom position control then two pairs of green horizontal lines appear in the live view. You can then fine tune the size of half body, zoom will then be adjusted by MHC to use the new size. The yellow box should fit to the green lines once the zoom had been adjusted. This is only a temporary setting, if you go to another preset, it is forgotten.

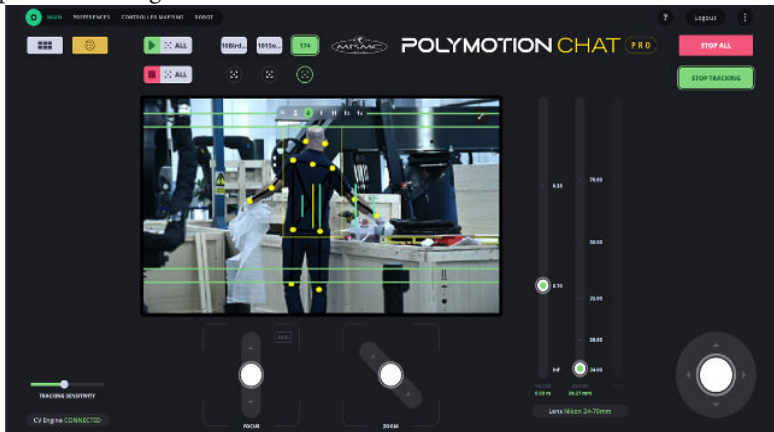

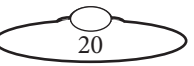

#### <span id="page-24-0"></span>**Motion Prediction**

This adds a thin white line depending on which way the target is moving/ facing and gives the tracking demand an extra boost depending on the level of the setting in the CV-Engine tab. For more information, refer to [page 22.](#page-25-1)

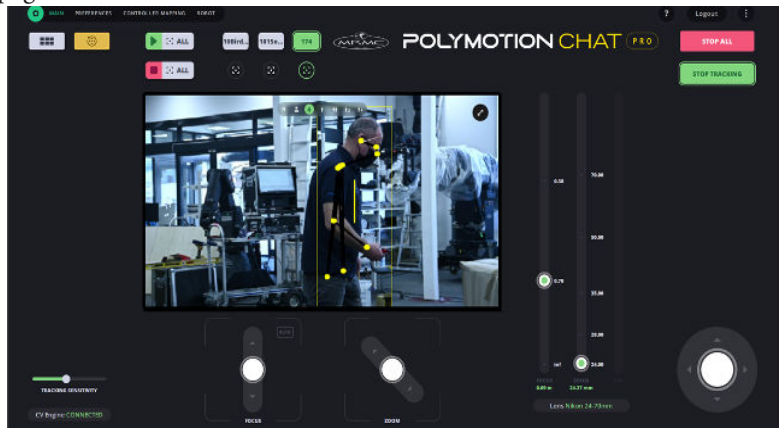

### <span id="page-24-1"></span>**Stopping Tracking**

At any point, you can turn tracking off on all participating robotic heads by clicking/tapping  $\Box$ 

You can stop tracking on the currently selected head by using the pan and tilt joystick control. As soon as you move the joystick the tracking will be disengaged. Another way of stopping tracking on individual robotic heads is by clicking/tapping  $\odot$  under the head-select button.

**CALC CALC CALCE CALCE CALCE CALCE CALCE CALCE CALCE CALCE CALCE CALCE CALCE CALCE CALCE CALCE CALCE CALCE CALCE CALCE CALCE CALCE CALCE CALCE CALCE CALCE CALCE CALCE CALCE CALCE CALCE CALCE CALCE CALCE CALCE CALCE CALCE C** emergency stop button.

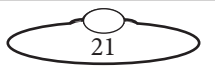

# <span id="page-25-0"></span>**Using the Multi-screen View (For Multiple Heads only)**

Click/tap the Multi-screen view  $(\Box \blacksquare)$  button to view the live video feed from up to 12 connected heads. This view is available only when you have more than one connected head. You can click the view from any of the connected heads to switch to viewing the feed from that head in the main LiveView window. The presets visible on the screen will be for the head you have selected.

Selecting a head will not alter the current tracking settings on any other head. In other words, the tracking options and presets are head-specific.

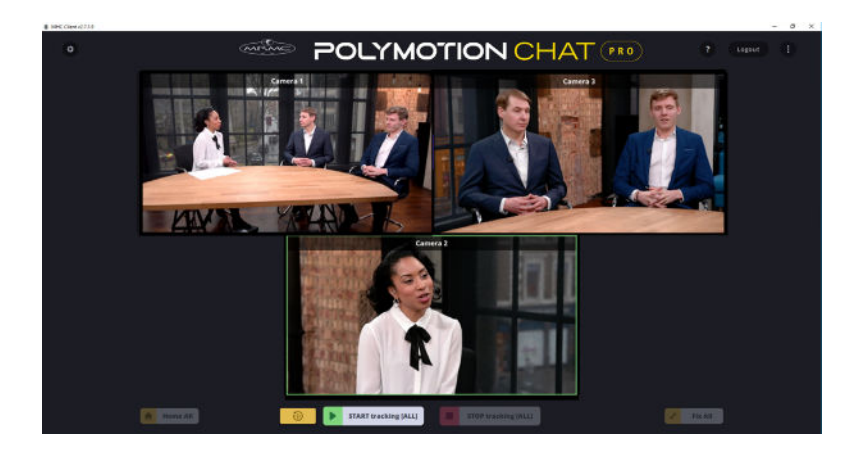

# <span id="page-25-1"></span>**Changing Tracking Settings in the Client View**

If you want to quickly change some tracking options whilst you are logged in as a engineer-type user, you can use the  $\bullet \rightarrow \text{ROBOT} \rightarrow \text{CV}$ **Engine** tab.

Click on top-right to display info boxes for all fields.

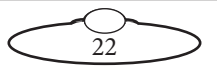

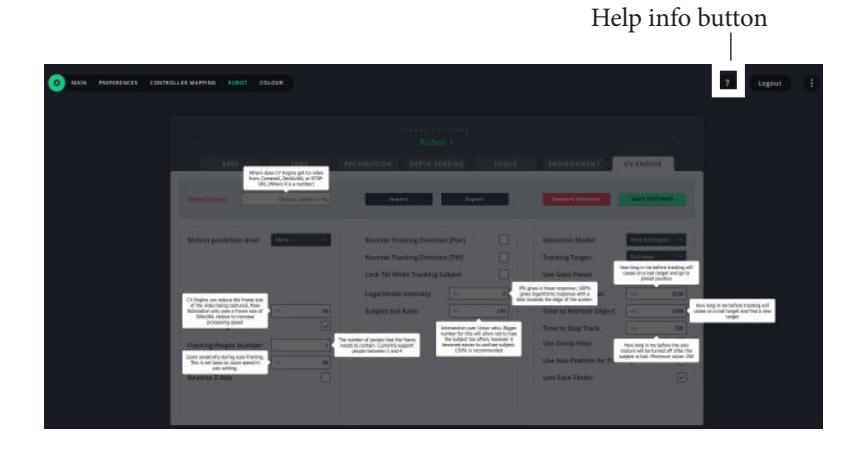

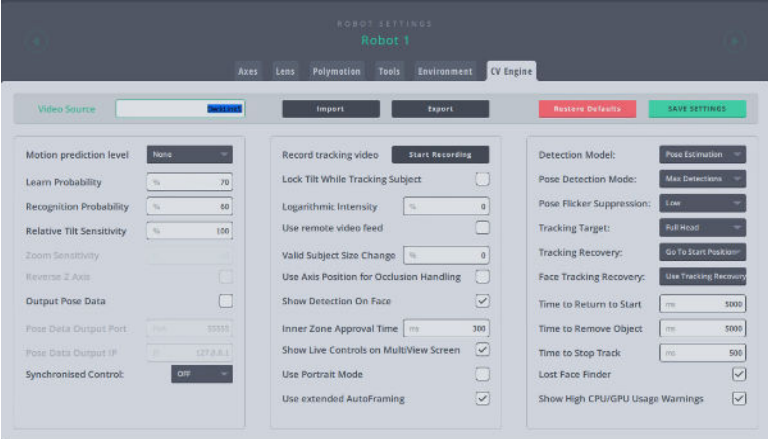

**Video Source:** Use this box to change the Video Input for camera tracking. Simply enter the name of the input stream along with the port number (**x**):

- USB: **Camerax**
- Decklink: **DeckLinkx**
- RTSP: RTSP stream address

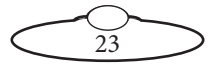

NDI: NDI stream address

**Motion prediction level**: Level of prediction of direction of target movement. Default is None and can be set to Low, Medium or High. Applicable to MRMC heads only.

**Learn Probability**: New face image probability lower than this value will be learnt and added to the library.

**Recognition Probability**: Confidence threshold for a face recognition to be considered valid.

**Relative Tilt Sensitivity**: A factor to control the tilt movement in relation to the pan.

**Zoom Sensitivity**: Sensitivity of zoom during auto-framing. This is based on zoom speed in axis settings.

**Reverse Z axis**: Toggle switch to reverse direction zoom axis in response to the moving subject.

**Output Pose Data:** Toggle switch to send pose data to the Pose Data Output Port and IP.

**Synchronised Control**: More than one MRMC cameras can be grouped to follow a synchronised movement.

**Record tracking video**: Click Start Recording to record the video output of CV Engine. This feature is useful when troubleshooting video feed issues.

**Lock Tilt While Tracking Subject**: When this option is turned on the robot should not tilt after the target is inside the inner stop zone.

**Logarithmic Intensity**: This will cause the robot to move slowly when the target is at the centre of the screen and quickly at the edge.

**Use remote video feed**: Allows to use video feed from a remote source.

**Valid Subject Size Change**: This setting is the minimum target size filter and allows the user to set the size of the target to be detected. Default is 0, which means the setting is off, and any target will be detected regardless of size. However, it is advisable to set it at a non-zero value. For example, if a target in the background is less than half the size of the main subject, and the value is set at 50%, they will not be detected.

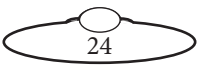

**Use Axis Position for Occlusion Handling**: Turning this feature on will use the axis position of the robotic head to improve tracking performance.

**Show Detection on Face**: When checked tracking points and lines on face are shown.

**Inner Zone Approval Time**: Duration in ms when the subject is confirmed to be in the inner stop zone.

**Show Live Controls on MultiView Screen**: Toggles showing of tracking controls on MultiView video windows.

**Use portrait mode**: If a camera is mounted in portrait mode selecting this option rotates the input image is by 90 degrees for use by the pose tracking. This also allows the content to be output to streaming media.

**Use extended Autoframing**: Enabling this option restricts zooming in on head and shoulder for improved stability. This feature should be used in strictly controlled scenarios where subject would perform only limited movement in controlled studio environment.

**Detection Model**: Indicates whether the robotic head is a tracking head or non-tracking head.

**Pose Detection Mode**: This allows users to switch between the algorithm used by the pose detection model to either maximize accuracy or maximize detections. Maximizing accuracy will show fewer detections but would also be less prone to id swaps. On the other hand, maximizing detections will show more detections however will also be less accurate with id swaps.

**Pose Flicker Suppression**: This list of options allows you to select the strength of a filter that is used to avoid flickering detections. The dropdown has four options: off, low, medium and high. The default option is low.

**Tracking Target**: Position of the detection point (White dot), derived from the pose estimation points.

**Tracking Recovery**: This list of options allows you to set what the head does when the target the target is lost, namely: Go to preset or Wait at the

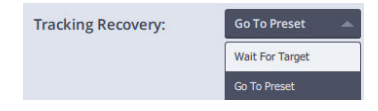

current position for the target to re-enter the frame.

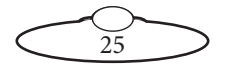

**Face Tracking Recovery**: If facial recognition cannot recognise the current subject due to a momentary occlusion or sideways aspect of the face, the options are:

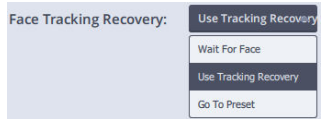

- Wait for the named face to re-appear and start tracking again
- Continue tracking the subject using Pose estimation
- Return to preset

**Time to Return to Start**: How long in miliseconds after losing the target that the tracking will cease and camera will go to start position.

**Time to remove Object**: This is the amount of time from when the target is lost to when the robotic head starts following another target in the frame.

**Time to Stop Track**: This is the amount of time from when the target is lost to when the robotic head stops moving the motors.

**Lost Face Finder**: Automatically move the tilt upward if the subject suddenly moves out of the top of the frame.

**Show High CPU/GPU Usage Warnings:** This option can toggle showing the warning for high CPU/GPU usage.

**Restore Defaults**: Restores to factory default settings.

**SAVE SETTINGS**: Saves the settings to the current configuration.

**Export**: Allows you to export the settings to a file. Navigate between heads to save settings for different heads.

**Import**: Import settings from a file.

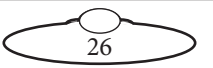

### <span id="page-30-0"></span>**Polymotion Tab Settings**

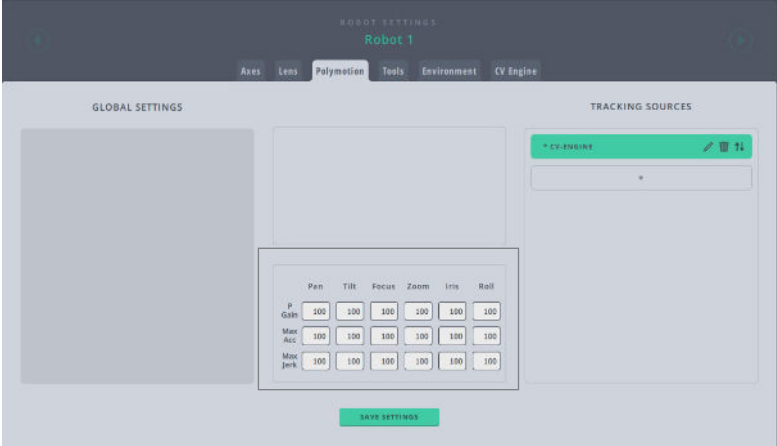

The tracking settings are normally not changed and should be left at '100%'.

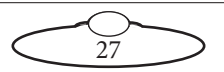

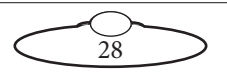

# <span id="page-32-5"></span><span id="page-32-0"></span>[Appen](#page-2-0)dix1 **Polymotion Chat Pro Installation**

# <span id="page-32-1"></span>**Minimum Hardware Specifications**

- Operating System: Windows 10
- CPU: I7 or equivalent
- Graphics Card: NVIDIA GTX1080 or greater (GPU must be NVIDIA to support CUDA)

Note: Nvidia Ada Lovelace GPU Architectures not yet supported.

• RAM: 16GB

# <span id="page-32-2"></span>**Recommended Hardware Specifications**

- Operating System: Windows 10
- CPU: I9 or equivalent
- Graphics Card: NVIDIA RTX4000 (GPU must be NVIDIA to support CUDA)
- RAM: 32GB

# <span id="page-32-3"></span>**Additional Hardware Requirements**

- Storage: 512GB SSD
- Video Ingest: AJA U-Tap
- The host PC has to have on board graphics on the motherboard which must be capable of running OpenGL 4.3 or higher

### <span id="page-32-4"></span>**Installing Polymotion Chat**

- 1. Set up the PC with a static IP address.
- 2. Using Black Magic Desktop Video setup software to reconfigure all the connectors on your Decklink card to be inputs.
- 3. Install the two main components of the Chat system, CV Engine and Polymotion Launcher. Use the correct installers depending on the system targeted for deployment:

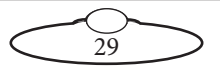

- Installer files required for Dell Server based Chat System [Approx. 2.5GB]
	- MHCPolymotionLauncherSetup\_x64-v3.2.x.0
	- CV-Engine\_Setup\_Server\_v3.2.x.0.exe
	- CV-Engine\_Setup\_Server\_v3.2.x.0-1.bin
	- CV-Engine\_Setup\_Server\_v3.2.x.0-2.bin

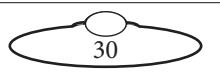

# <span id="page-34-0"></span>**Configuring the Polymotion System**

Steps in this section are performed by MRMC as part of the factory settings. However, operators can use these as a reference when troubleshooting any issues should they occur.

### <span id="page-34-1"></span>**Configuring the Blackmagic DeckLink cards**

If you are using Blackmagic Decklink cards for receiving the video feed in your Dell 2U server, ensure that the DeckLink receiver in the media server is configured for receiving the SDI feed from the connected cameras.

For optimum performance of the Polymotion system, you can have up to five SDI channels connected to the media server.

The port numbers configured by MRMC in the DeckLink cards (from left to right) are:

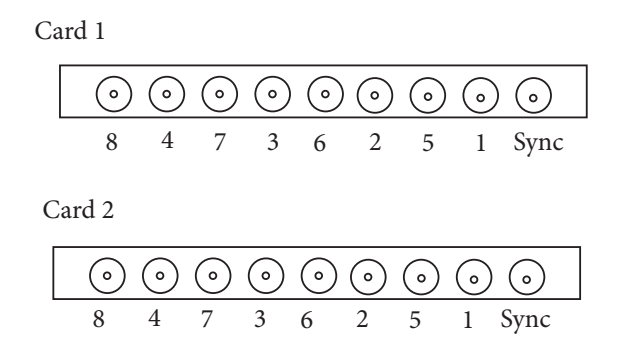

If this data does not accurately appear or does not correspond to the cards that are actually cabled to receive a video input from a camera, then refer to the Troubleshooting section for a workaround.

### <span id="page-34-2"></span>**Installing Polymotion Launcher**

Polymotion Launcher is a utility that allows you to install additional instances of MHC corresponding to each Polymotion system, such as Polymotion Chat and Polymotion Player. Follow the instructions to install Polymotion Launcher:

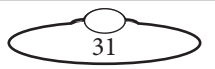

- 1. Double-click **MHCPolymotionLauncherSetup\_ x64-v3.2.x.0.exe** to launch the installer for 64-bit OS installation.
- 2. If not already removed, delete the MHC Server and MHC Client shortcuts from the Desktop screen.
- 3. If not already removed, delete the MHC Server and MHC Client shortcuts from the Desktop screen.
- 4. Specify the location of the MHC application on your hard drive. By default it is installed in **C:\Program Files\MHC\Launcher**. Click **Next**..

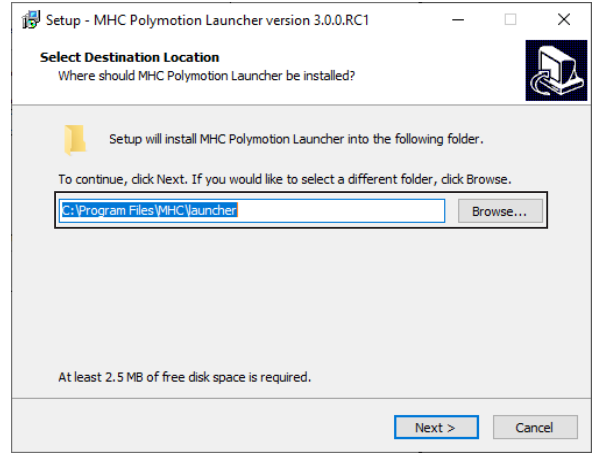

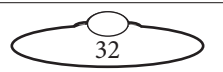

5. On the next screen, select MHC. Click **Next**.

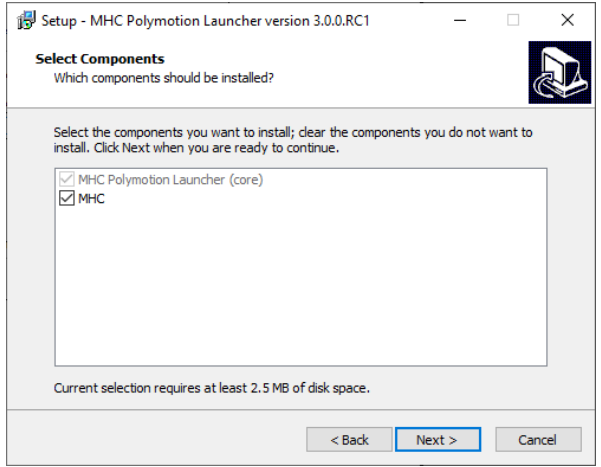

6. Click **Next**.

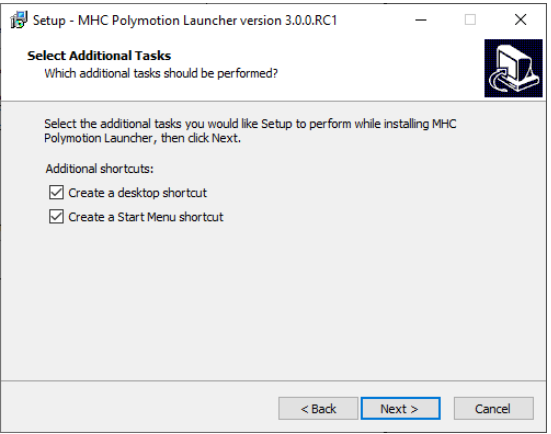

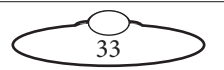

7. The next screen summarises the components selected for install. Click **Install** to install the MHC Polymotion Launcher (Core) - the default component of all Polymotion products.

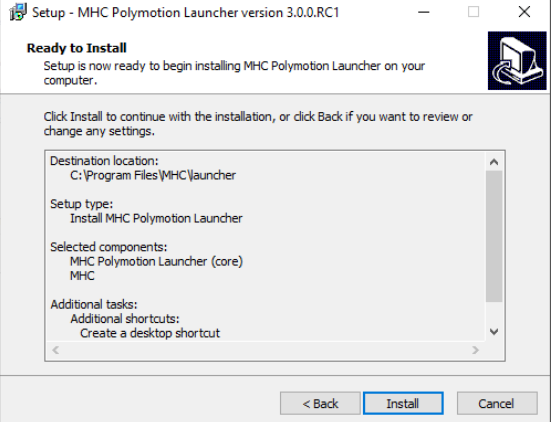

8. Ensure that you choose the install location as one within the MHC folder to install MHC. Click **Next**.

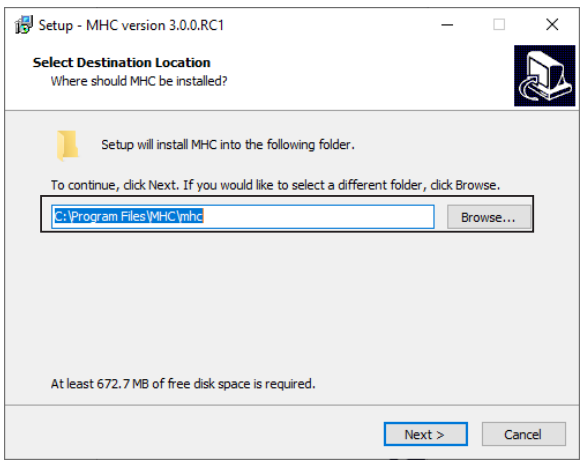

9. Specify whether the installation is upgrade or a new installation and select components to install. The installer auto-selects the

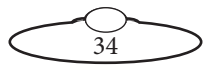

components depending on whether its a new installation or an upgrade.

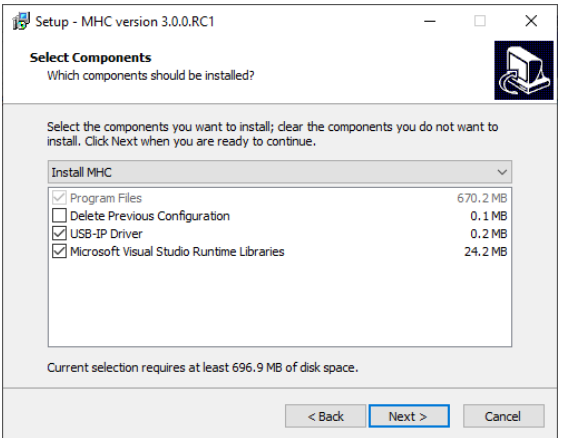

10. The next screen shows the components that are ready to be installed.

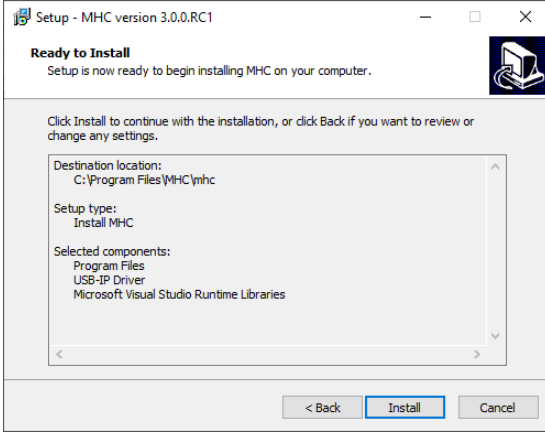

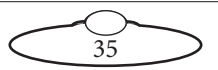

11. Follow the on-screen instructions.

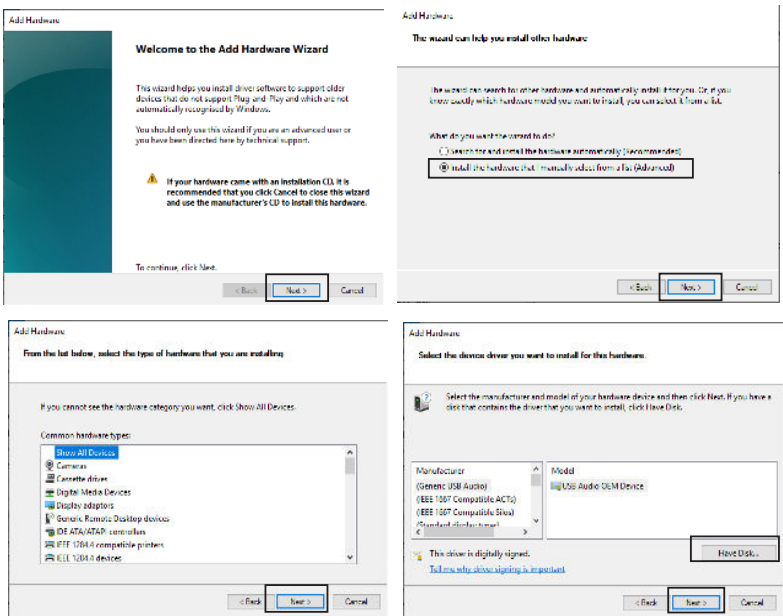

12. Click **Browse** and navigate to **C:\Program Files\MHC\USBtoIP\_ driver\USBIPEnum.inf.**

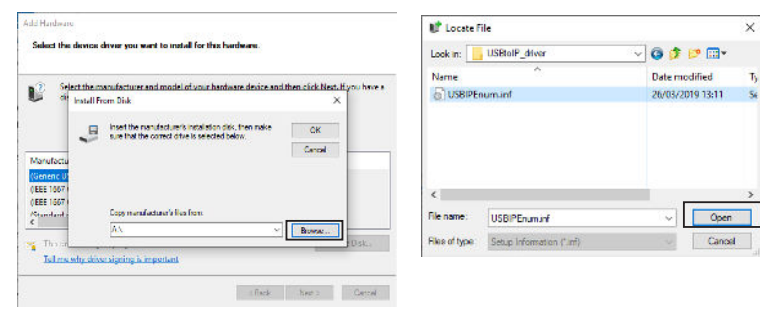

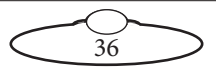

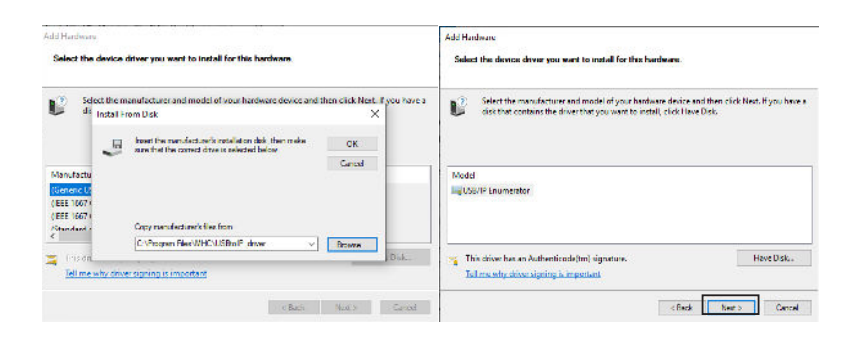

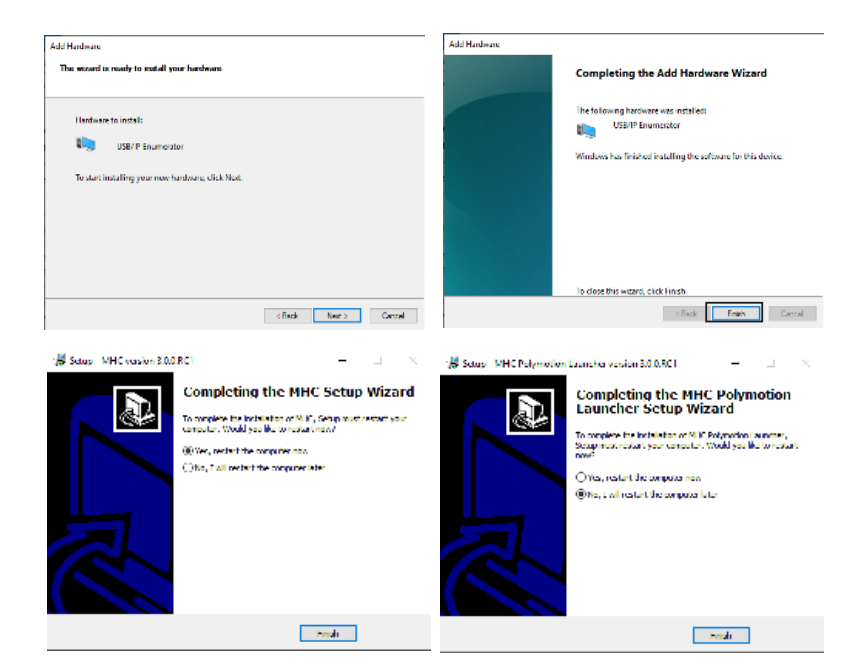

### <span id="page-40-0"></span>**Installing CV Engine**

1. After installing Polymotion Launcher, double-click **CV-Engine\_ Setup\_Server\_v3.2.**x**.0.exe** to start the installation. When a message appears asking for confirmation, click **Yes**.

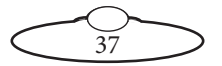

2. Click **OK** on the Setup message.

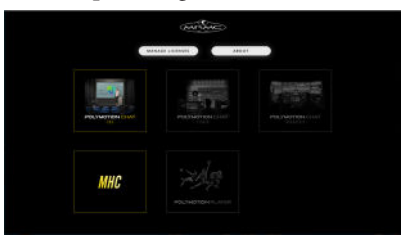

3. Select the installation folder and click **Next**. You should normally not need to change the default path.

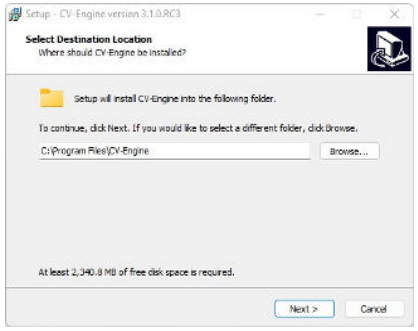

- 4. Click **Yes** if a message appears that the folder already exists.
- 5. Click **Next** to conform installation of all the components. If this is not a new installation and you want to upgrade an existing installation, select Upgrade CV Engine from the dropdown list.

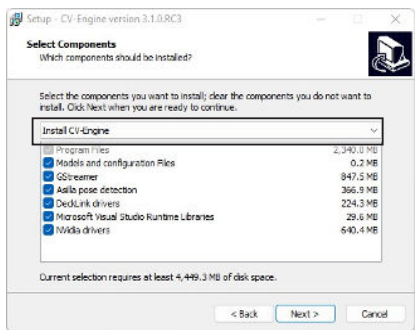

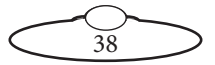

6. Click **Install** on the next screen of the installation wizard.

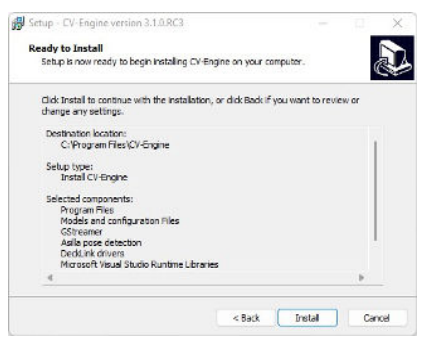

7. It is recommended that on the final screen you select the option to restart the computer and click **Finish**.

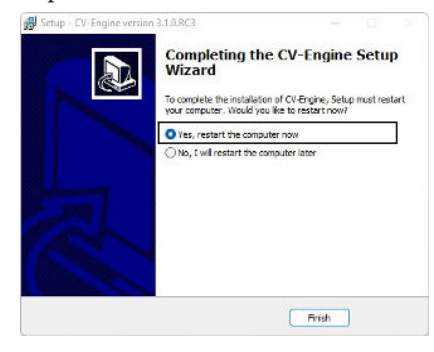

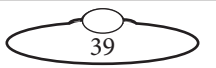

#### <span id="page-43-1"></span><span id="page-43-0"></span>**Licensing your Polymotion Product**

If you have recently installed MHC, when you launch MHC Polymotion Launcher, click **Manage Licenses**.

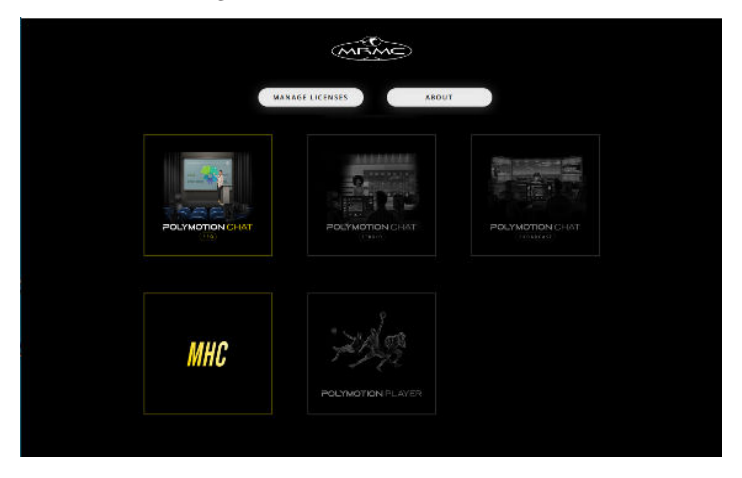

On the Licenses window, click the Copy button the bottom of your MHC screen to copy the UID and paste it your license request including any other products such as Polymotion Chat or Polymotion Player to broadcast.support@mrmoco.com.

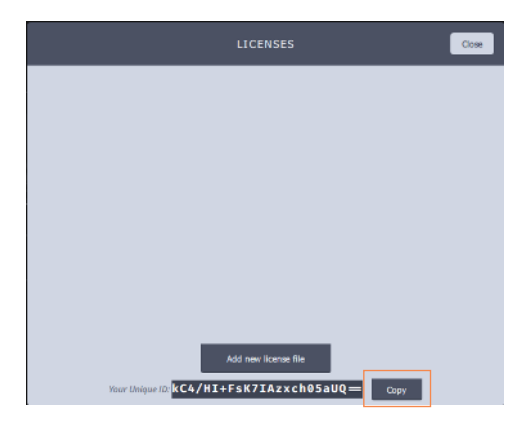

On the receipt of your license file, save it on to the disk, launch Polymotion Launcher. Click the **Add new licence file** button and select the new license file. Once the license is added, you will be ready to use the product.

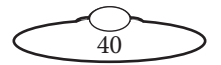

#### <span id="page-44-0"></span>**Upgrading from Polymotion Chat v2.8 to v3.2.x**

- 1. Before installing the new version of Chat ensure that you backup your existing MHC and CV-Engine folders
- 2. Uninstall MHC and CV-Engine using 'Apps & features' in Windows Settings
- 3. Copy the installer files for MHC and CV-Engine together into a single folder on the target machine
- 4. Run installer CV-Engine Setup Server v3.2.x.0.exe (install to new folder)
- 5. Run installer MHCPolymotionLauncherSetup\_x64-v3.2.x.0.exe (install to new folder)
- 6. To keep the existing configuration from v2.8, copy all .xml files from the MHC 2.8 backup in the MHC\<mhc product>\Server folder to the new MHC 3.0.2 installation at MHC $\leq$ mhc product>\ServerConfig folder (For example MHC\Chat Studio\ServerConfig).
- 7. Start Polymotion Launcher from the desktop icon created during install.
- 8. As this is a major software version update, a new license is required. Request a new license using the form in the application and install the new license file that you will receive by email.
- 9. Press the appropriate launch button to start your licensed version of Chat.
- 10. Check that your robot configuration is correct in the Admin screen.
- 11. If the configuration is not as expected, close down all running programs and restart the MHC product again using the launcher, this will allow the configuration files to be updated to the new format.

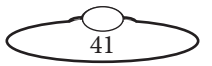

12. Go into Chat Wizard and click on Start CV-Engine for the first robot (if not already started).

#### Note

When CV Engine is started from the Chat Wizard page for the first time, a command window appears, this will stay on screen for 5 to 10 minutes and will close and reopen a few times while CV Engine builds the AI models for the pose estimation engine. DO NOT CLOSE THIS WINDOW, it will close itself once the models have completed building. When you see yellow limbs overlaid on people in the video frame it shows that the pose estimation is now working.

# <span id="page-45-0"></span>**Backup and Restore CV Engine Settings**

The four buttons at the top of CV Engine tab allow you to backup and restore CV Engine settings.

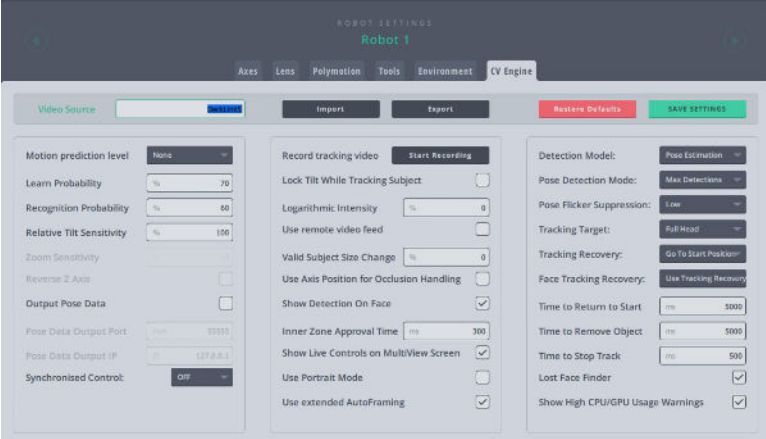

#### <span id="page-45-1"></span>**Import**

Clicking the Import button opens a new window. If you had already exported your tracking settings for a head as a <**Your CV-Engine** 

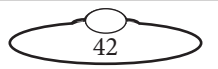

**config**>**.xml** file using Export button before, you can import the exported settings.

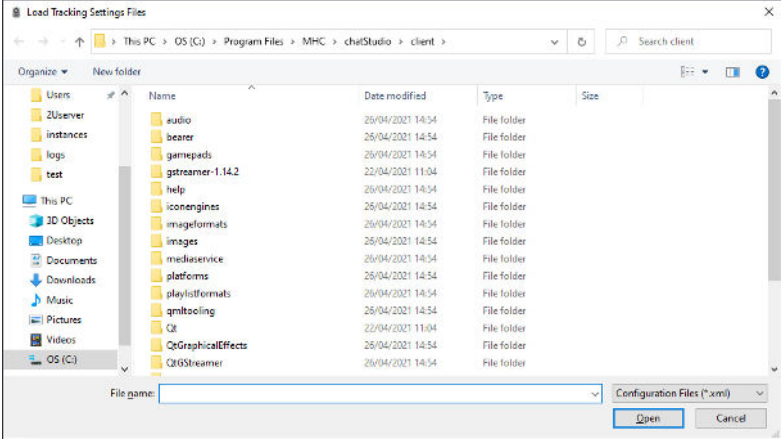

#### <span id="page-46-0"></span>**Export**

When you want to back up your current tracking settings, you can export an XML file using the Export button. Later, you can load the settings using the Import button. Note that the Chat software version from which you exported the setting must be identical to the one you import.

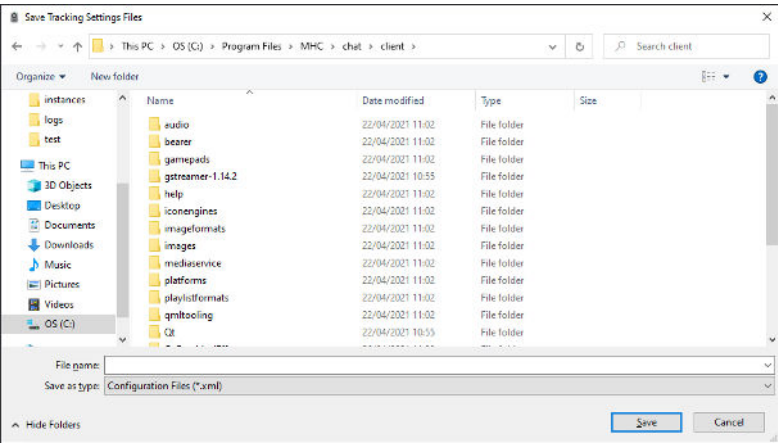

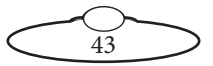

### <span id="page-47-0"></span>**Save Config**

Clicking Save Config button will save CV Engine settings in <**path to MHC server**>**\MHCCVConfigs.xml**. If you want to back up current tracking settings of all heads and load it up later, you can copy **MHCCVConfigs.xml**, and load settings later using the Import button.

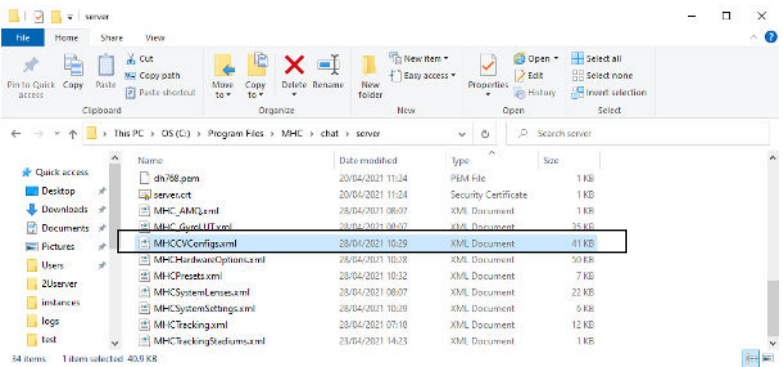

### <span id="page-47-1"></span>**Restore Defaults**

After clicking the Restore Defaults button, you will be prompted for confirmation if you really want to reset all CV Engine config. A confirmation will remove all your current settings and restore factory default values. So remember to export the settings if you need a backup because "MHCCVConfigs.xml" file saved by "SAVE SETTINGS" button will also be cleared up.

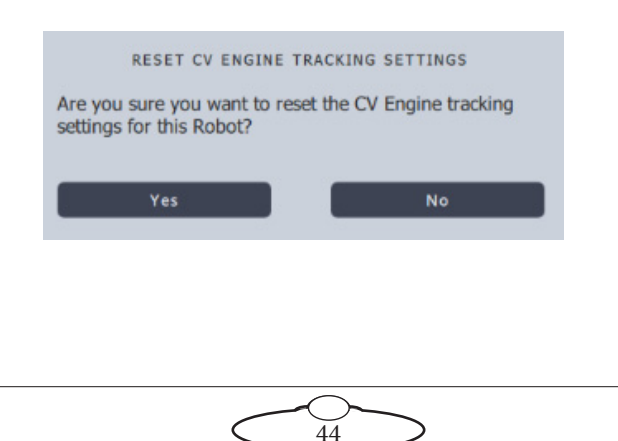

# <span id="page-48-0"></span>**Remote Client Configuration**

- 1. Install MHC as normal on the MHC Server machine and note that machine's IP address.
- 2. Install MHC with the "Client only" option on the remote client.
- 3. Start up client and server on their respective machines.
- 4. In the CV Engine tab of a MHC client, select Use Remove Video Feed.

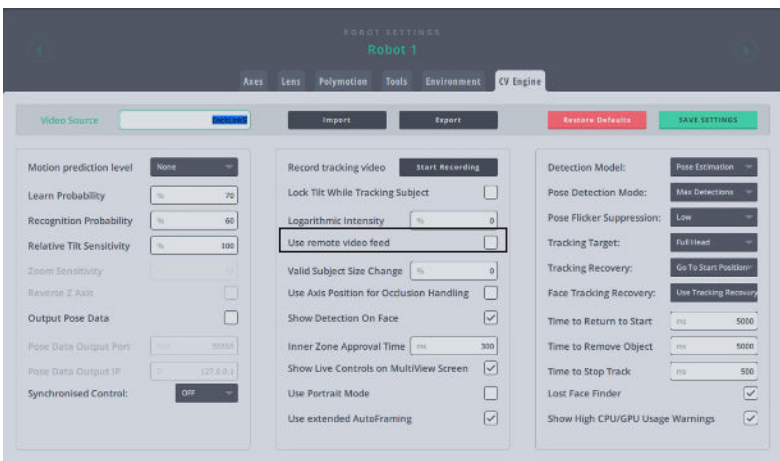

5. If multiple servers are detected then a popup will appear to select the desired MHC server IP. Select the correct MHC server and click **SELECT**.

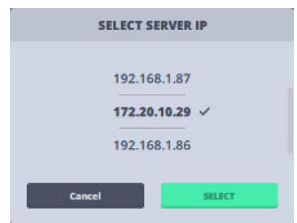

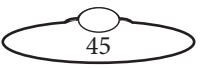

However, if there's only one MHC server detected, a confirmation popup appears.

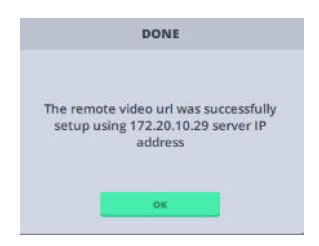

MHC has now automatically configured remote video feeds for all robots.

6. Go to Chat wizard and setup the required video input feed in to CV-Engine.

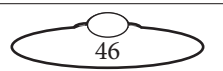

# <span id="page-50-0"></span>[Appen](#page-2-0)dix2 **Troubleshooting**

# <span id="page-50-1"></span>**Resolving Video Feed issues**

Blackmagic Media Express can be used to verify that video feeds are connected to the correct input ports. Use the device menu to switch between inputs and view the incoming video feeds. Make sure that incoming video format is compatible with the installed Blackmagic Video Ingest card:

- 1. Open Blackmagic Media Express from the Windows Start Menu.
- 2. Select **Device> DeckLink Duo (n)**, or the port that has connection issues.

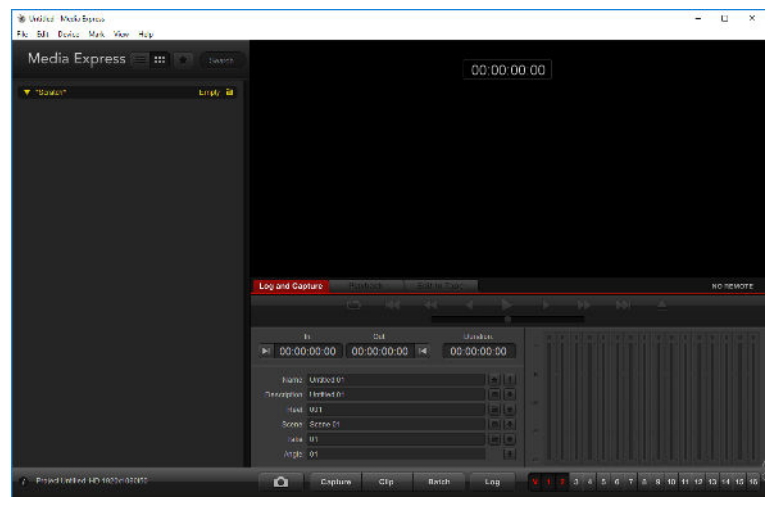

3. Select **Log and Capture** tab.

Step through the other ports to find a misplaced video feed.

### <span id="page-50-2"></span>**Graphic Card Device Driver Issues**

The CV Engine install restarts your system and after this has happened you should verify in the Device Manager display adapters that your cards

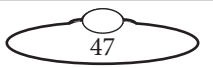

are not showing driver errors like the one below. If they are, then uninstall the device driver and then restart your machine.

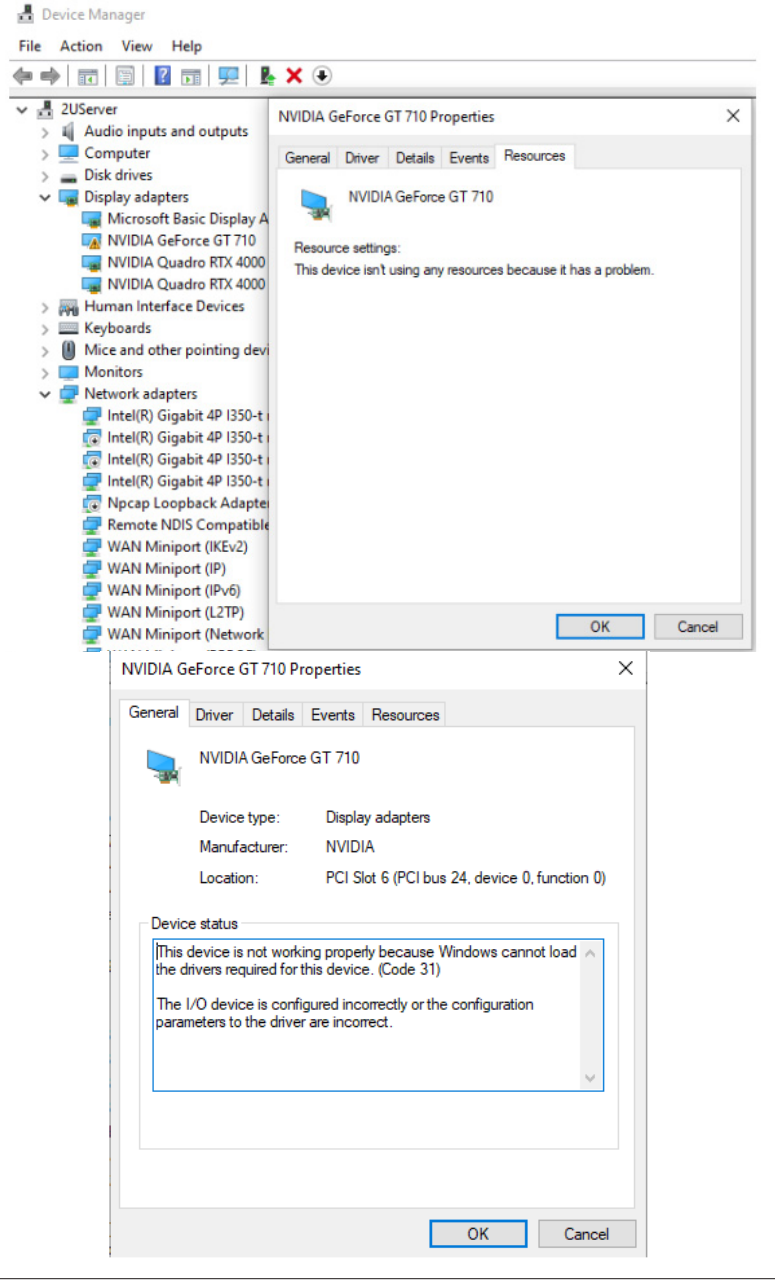

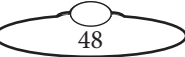

# <span id="page-52-0"></span>**Handling Nvidia GPU issues**

Problem: When trying to run Chat software on laptops with Nvidia Optimus technology, the application crashes or will not run properly.

Solution: Disabled the Optimus technology in the BIOS for laptops having RTX-20XX series and the RTX-30XX series GPUs with Max-Q variants.

- 1. Restart your laptop and enter the BIOS before boot. Entering the BIOS will be different with multiple manufacturers but it is typically F2 or DEL. Refer to your User's Guide for more information on how to do this.
- 2. Locate the video configuration tree or config options screen in your BIOS that refers to your Optimus Video configuration. You will need to choose the option to disabled Optimus by either unchecking a box, choosing DISABLE as an option, or choosing the graphics card instead of the integrated card (nor Optimus.)

You may have to refer to your User's Guide to do this. Provided are a couple of BIOS examples from Dell and Lenovo laptops, respectively:

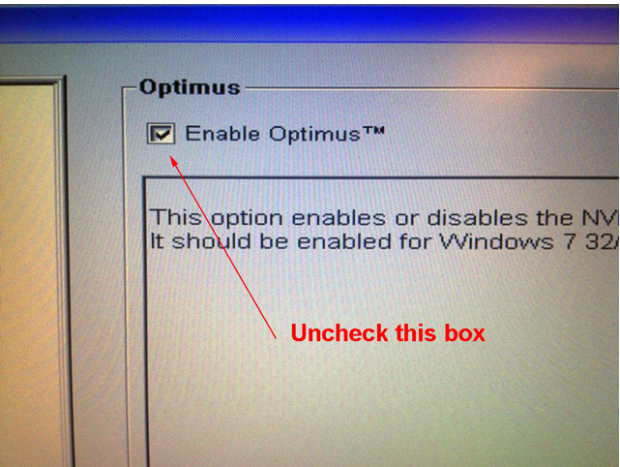

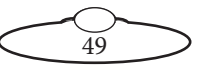

#### OR

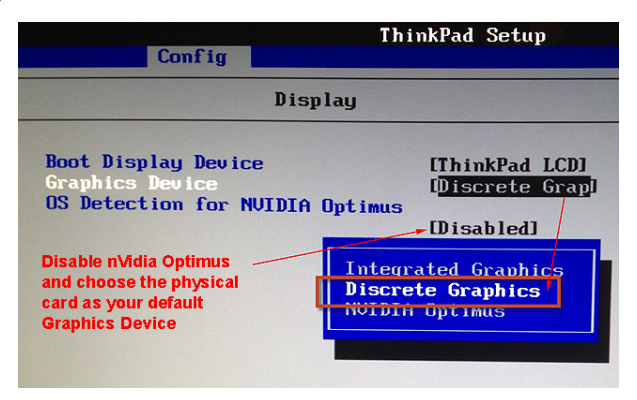

If these options are not available in the BIOS, perform the following:

- 1. Launch NVIDIA Control Panel.
- 2. Under Manage 3D settings, change the Preferred graphics processor to **High-performance NVIDIA processor**.
- 3. In Settings, select CUDA-GPUs --> All, ensure that the **NVIDIA RTX 20xx with Max-Q** is checked.
- 4. Click OK and Apply.

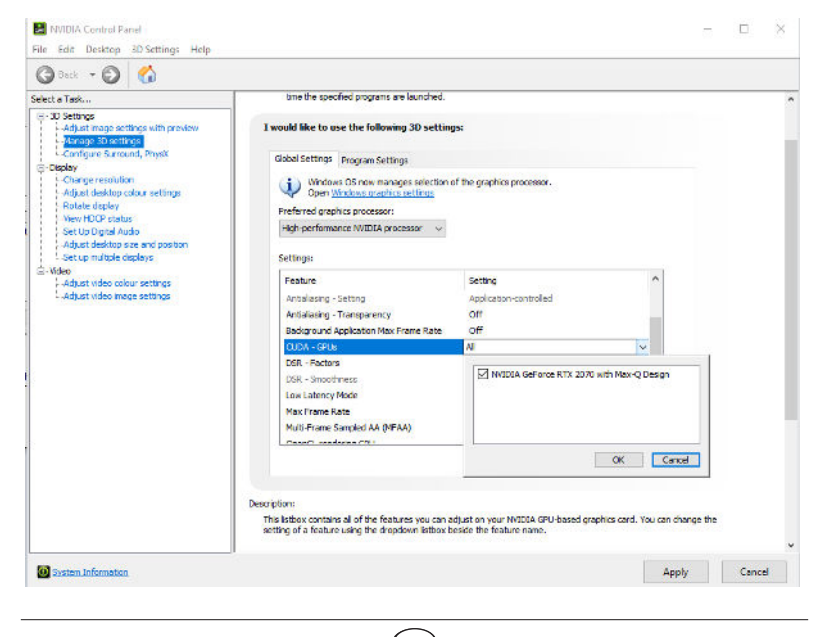

50

Notes

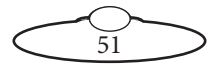

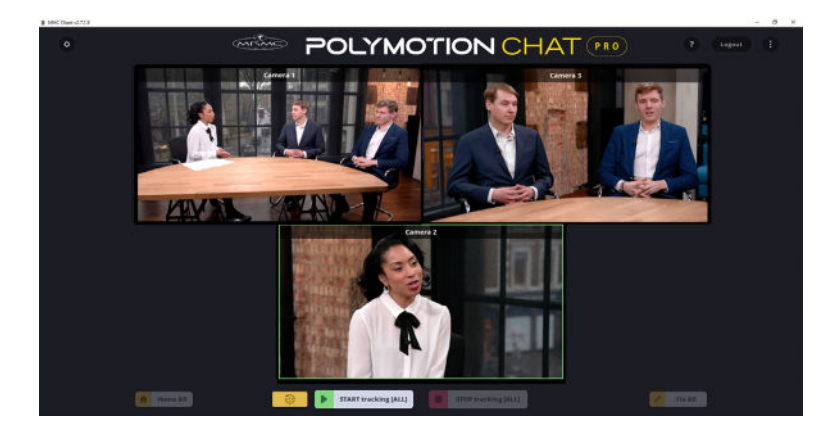

#### **Mark Roberts Motion Control Ltd.**

Unit 3, South East Studios, Blindley Heath, Surrey RH7 6JP United Kingdom Telephone: +44 (0) 1342 838000 info@mrmoco.com [www.mrmoco.com](http://www.mrrmoco.com)

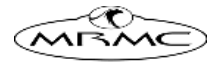